# Student Personal Computer

## Autodesk Installation

### Be sure to have access to your @huskers.unl.edu email account first at: [http://mymail.unl.edu](http://mymail.unl.edu/)

Go to <http://students.autodesk.com/> and create an Autodesk account or use your existing account. **You must use your @huskers.unl.edu email address when you create your account with Autodesk**.

Click on "**Sign In**" at the top of the page to get started. This opens a login screen where you can now enter your @huskers.unl.edu email address.

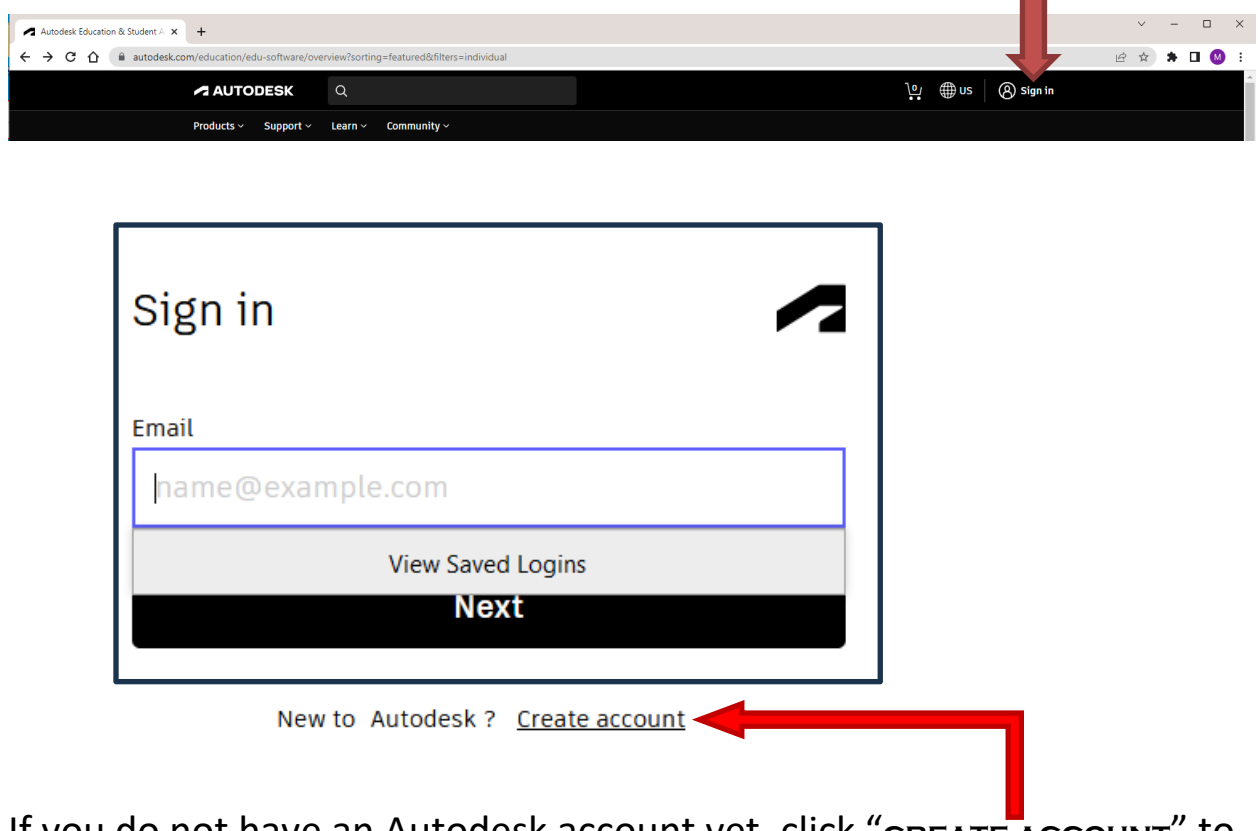

If you do not have an Autodesk account yet, click "**create account**" to create one.

Once you have logged on, click the "STUDENTS" tab at the top.

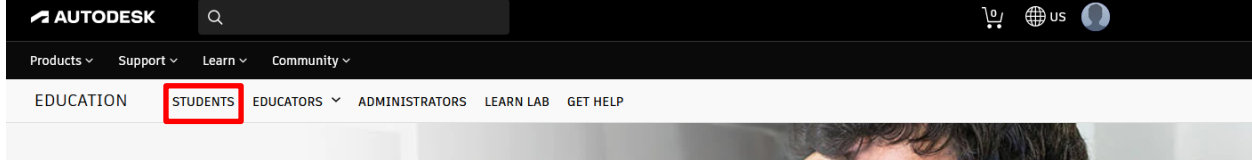

#### Scroll down. Click "Get Products"

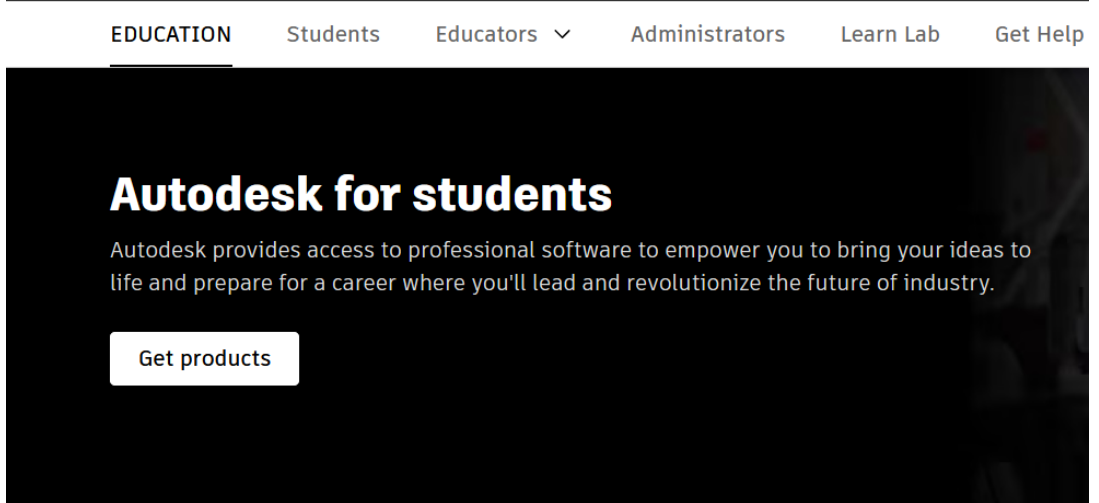

At some point, you will be prompted to confirm your eligibility. You will need a picture of your UNL ID or a copy of your transcript to complete this step. For incoming freshmen without a UNL ID, you can use an unofficial transcript. To get your unofficial transcript, log into MyRed. Underneath the Academics tab, select Unofficial Transcript. You should be able to download the unofficial transcript from there and then upload it to verify your enrollment.

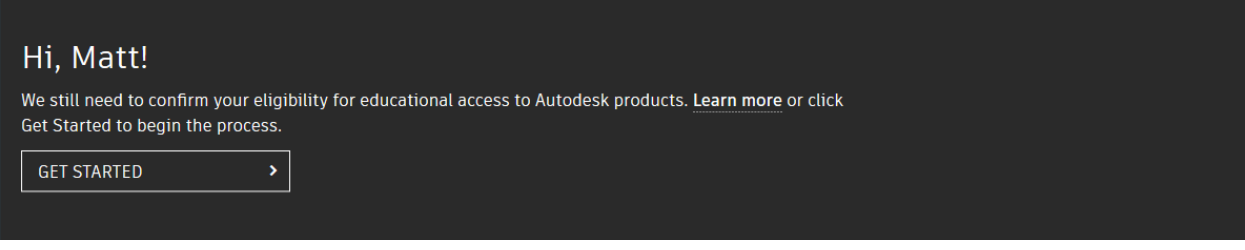

Fill out the next page, and be sure to enter "University Of Nebraska - Lincoln" as the "Name of the educational institution." It should auto-populate, and you can click it to select it.

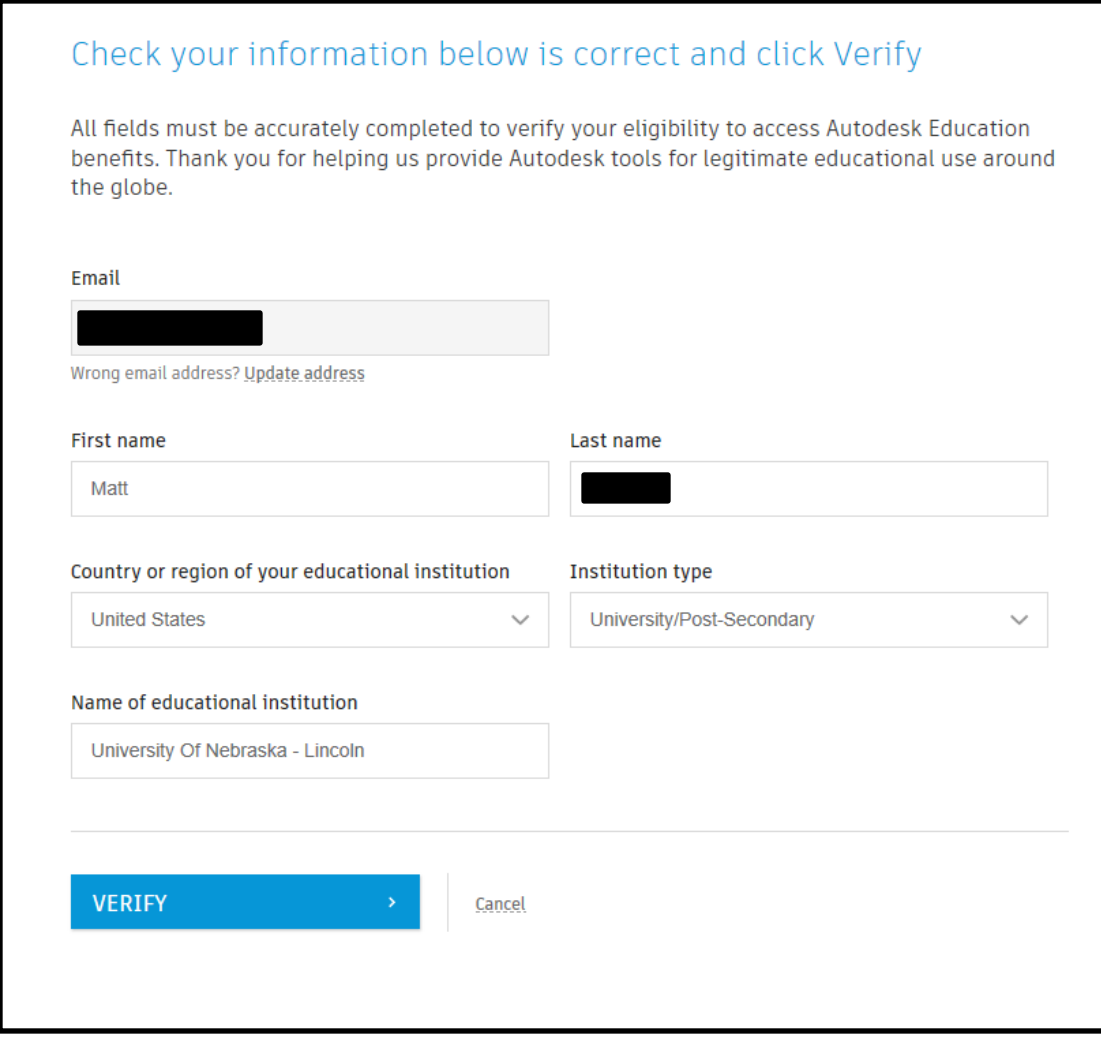

#### After you click 'VERIFY" you will need to upload a picture of your ID or transcript.

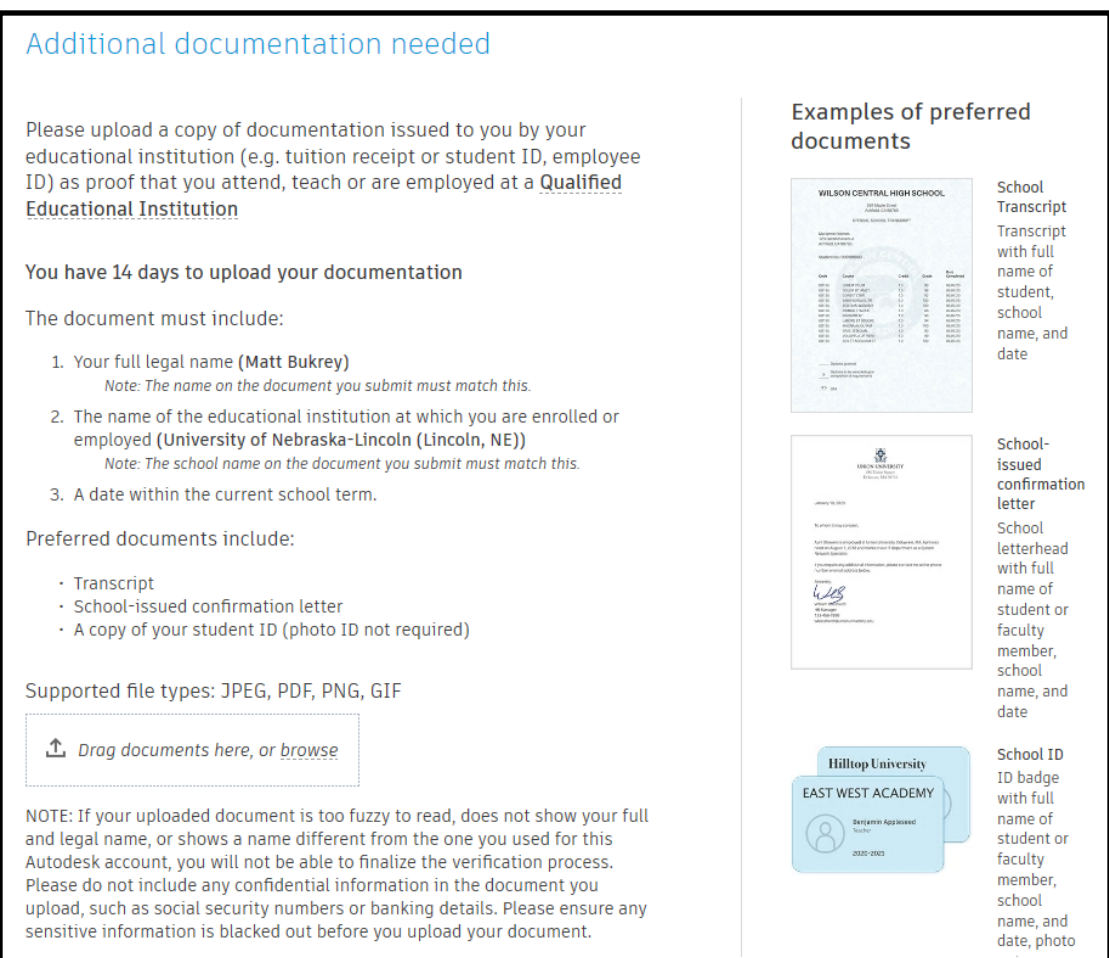

You will get this confirmation after the upload completes. It may take up to 24 hours to receive the email from Autodesk.

### Thank you

The process to verify your eligibility to access Autodesk Educational licenses has now started. The verification process can take up to 20 minutes to complete. Please check your email for next steps. Also be sure to check your junk/ spam folder

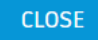

Verification services powered by SheerID SheerID FAQs **Privacy Statement** 

Once you get this email below (check your SPAM filter) you can continue. You can click the **"GET PRODUCTS"** link to go back to the Autodesk website to install your software.

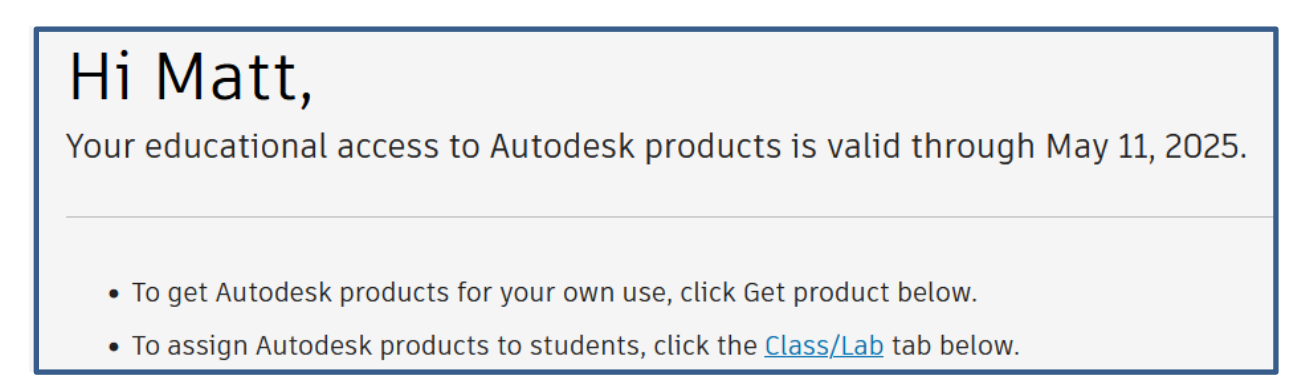

#### Locate Revit and AutoCAD on the list of products.

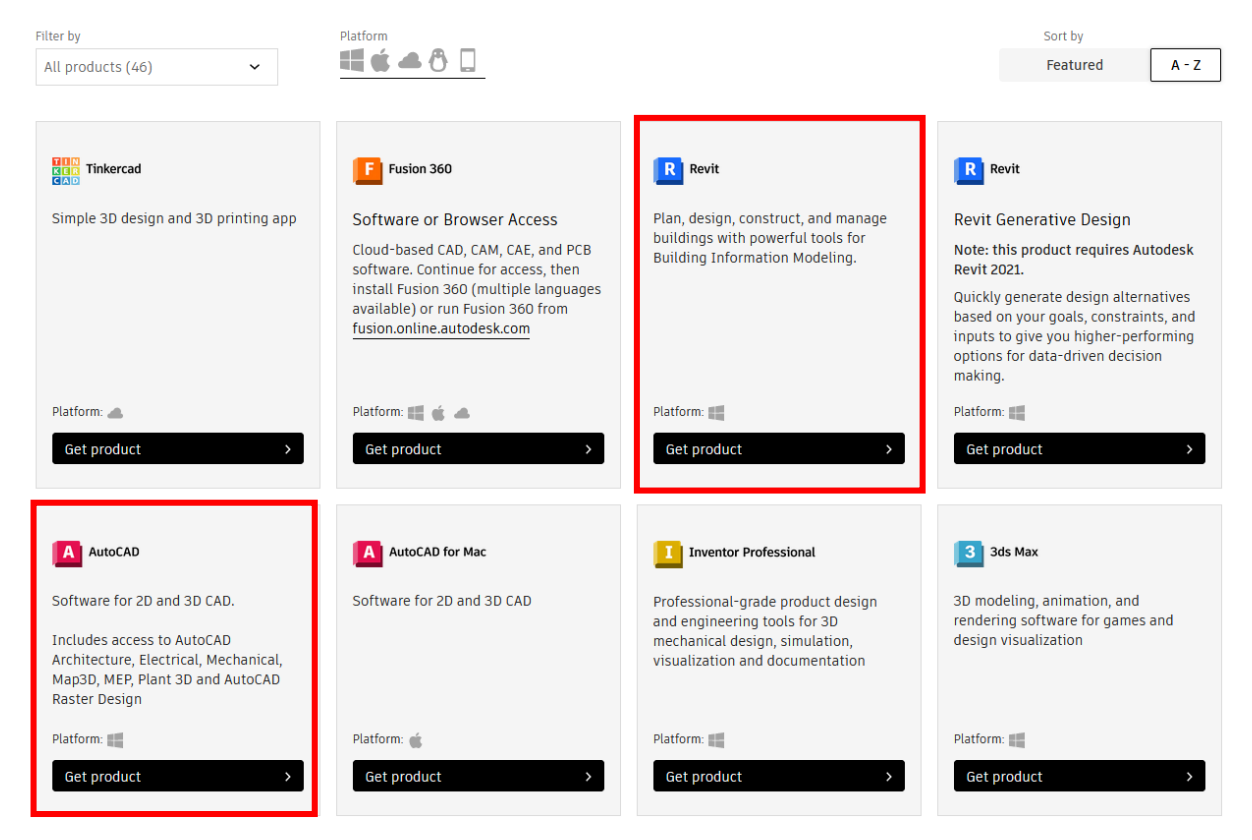

When you click "Get product" on "REVIT" or "AUTOCAD" the box changes to include the "INSTALL" button. Click the "**Accept**" to begin the download of the install file.

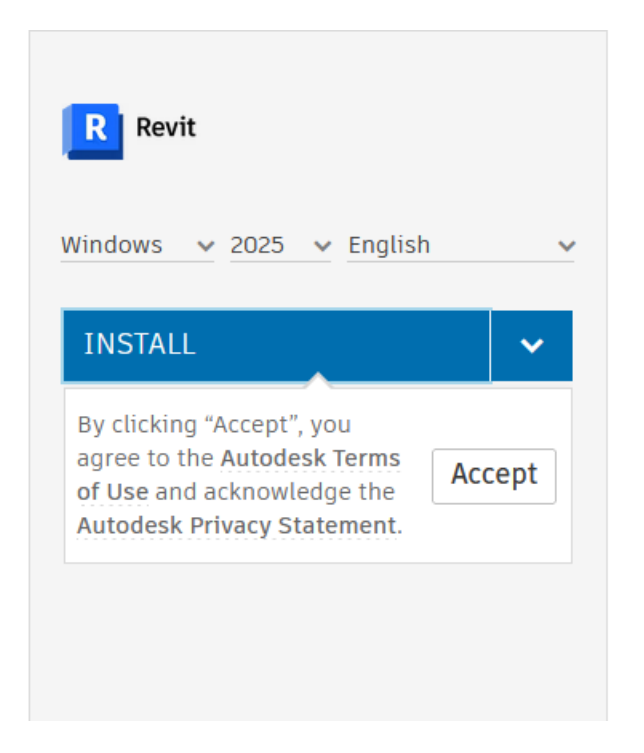

This will download a small program to your "Downloads" folder. Double Click it to begin the installation process. You will repeat the process for AutoCAD.

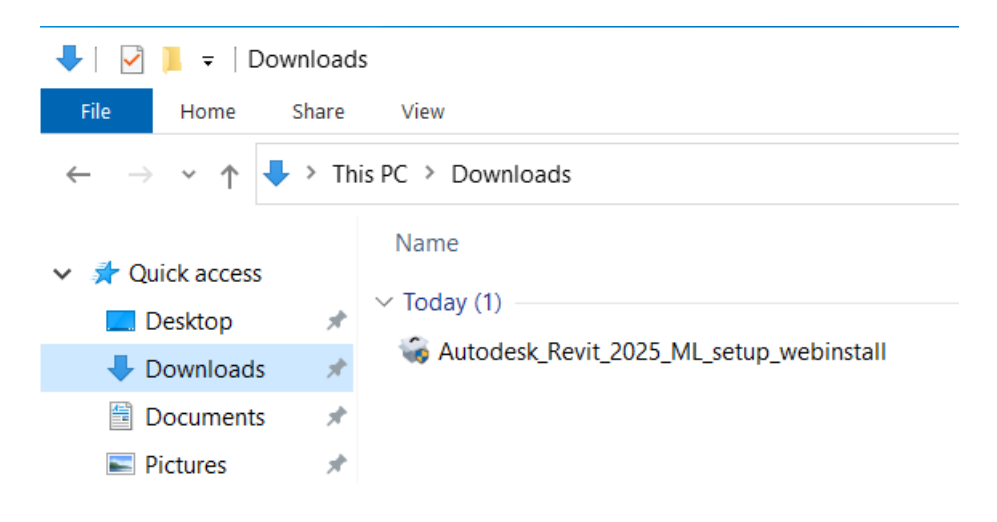

This will start the actual installer for the program.

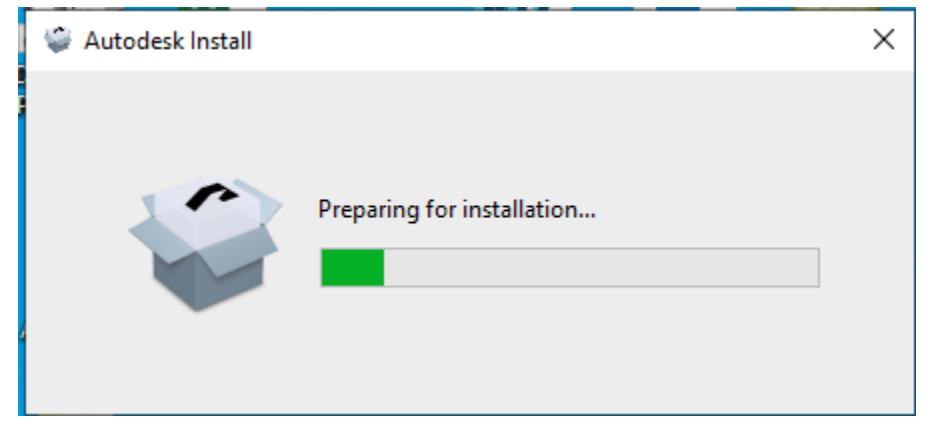

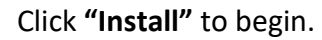

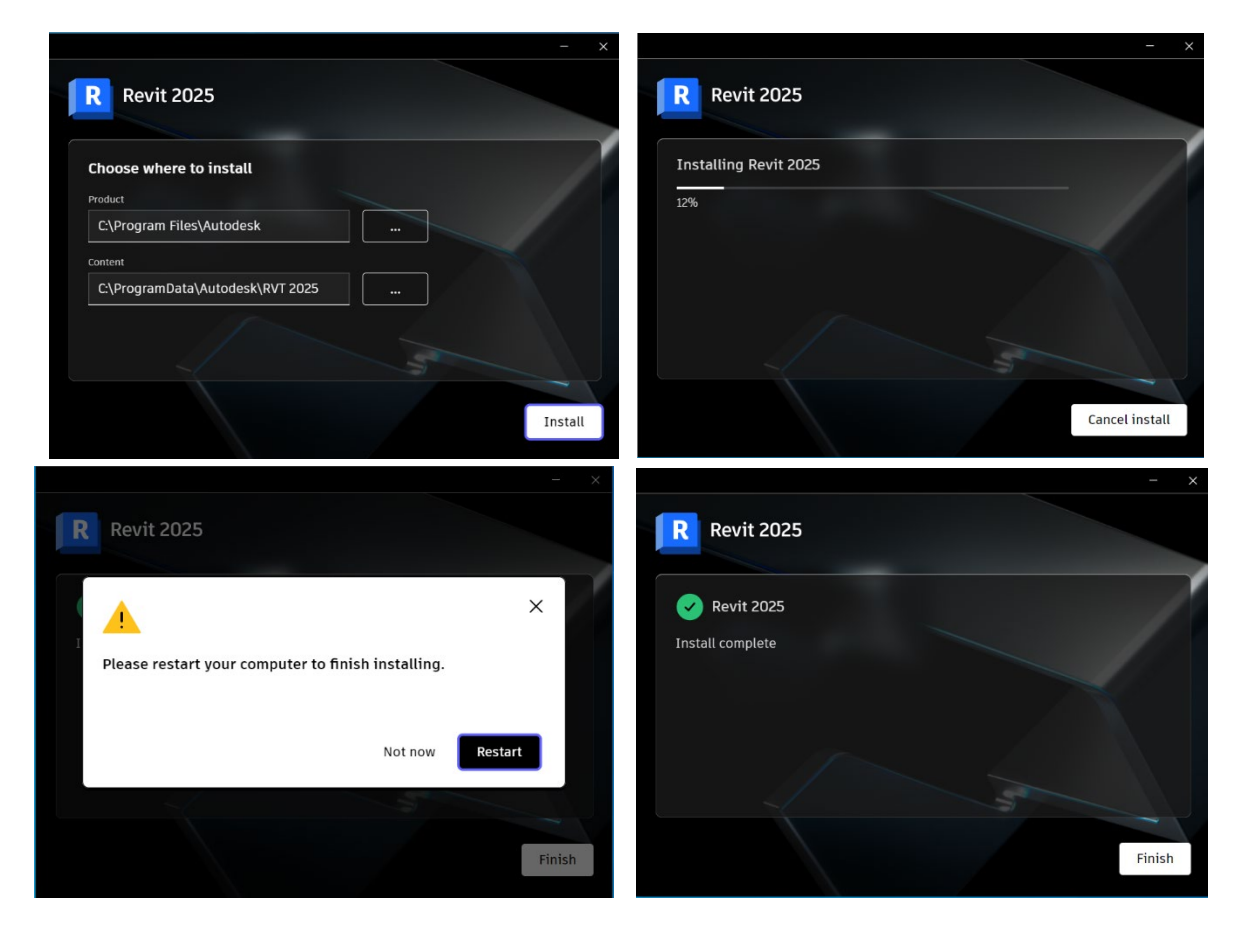

Do not restart yet. Click **"Finish"**

Open the program by double-clicking the icon on your desktop. After it opens, the sign-in page will appear. Click the **"Sign in with your Autodesk ID"**

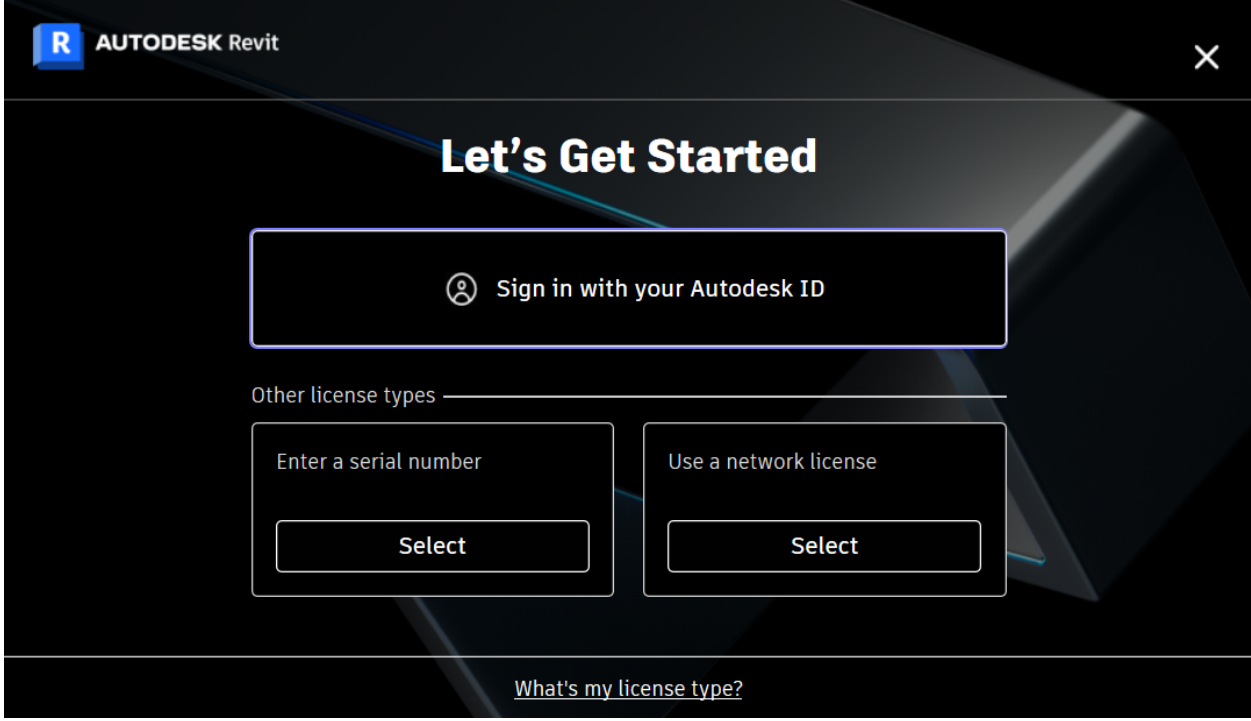

Your default browser will open. Enter your *username@huskers.unl.edu* email address and Autodesk password to finish.

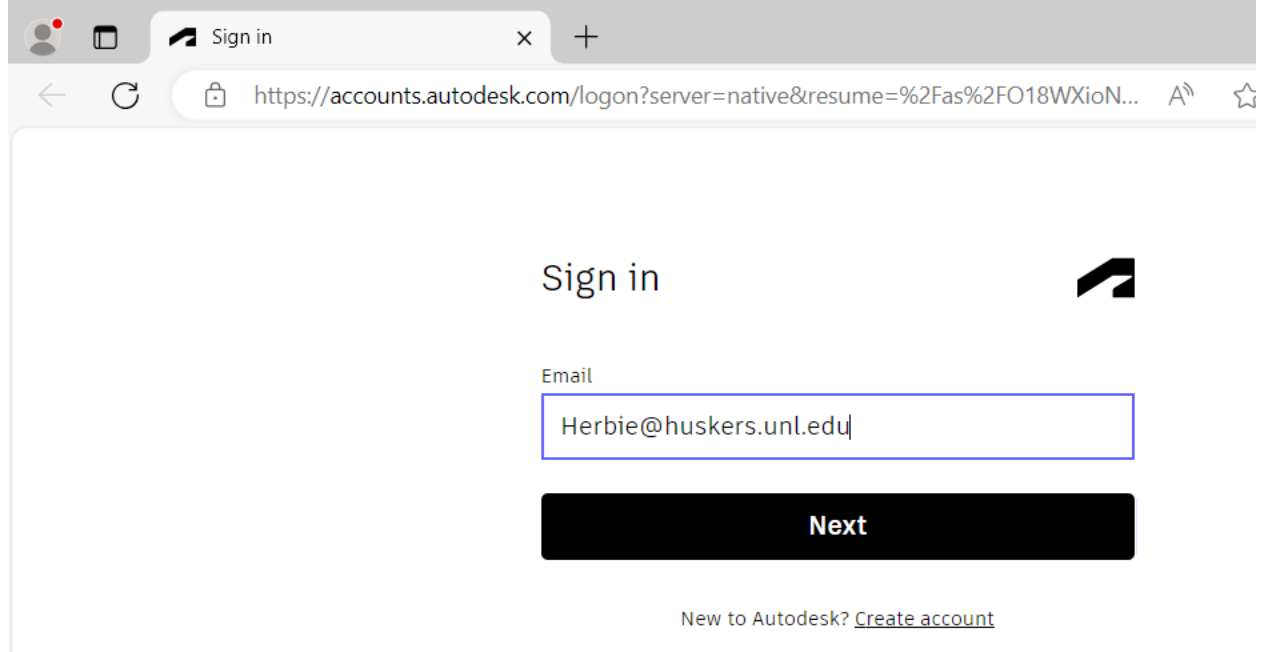

**NEW THIS YEAR:** Check the box to "**Allow accounts.autodesk.com to open links of this type in the associated app**" then "**Open**"

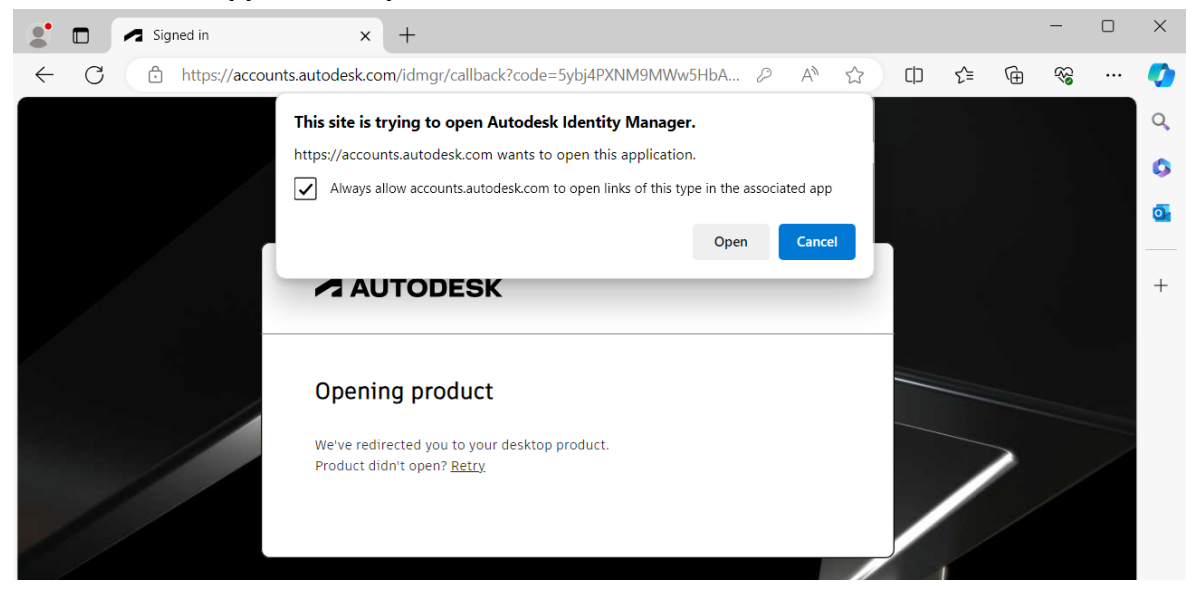

Click "**Go to product**" to open the program. You can now close the browser window.

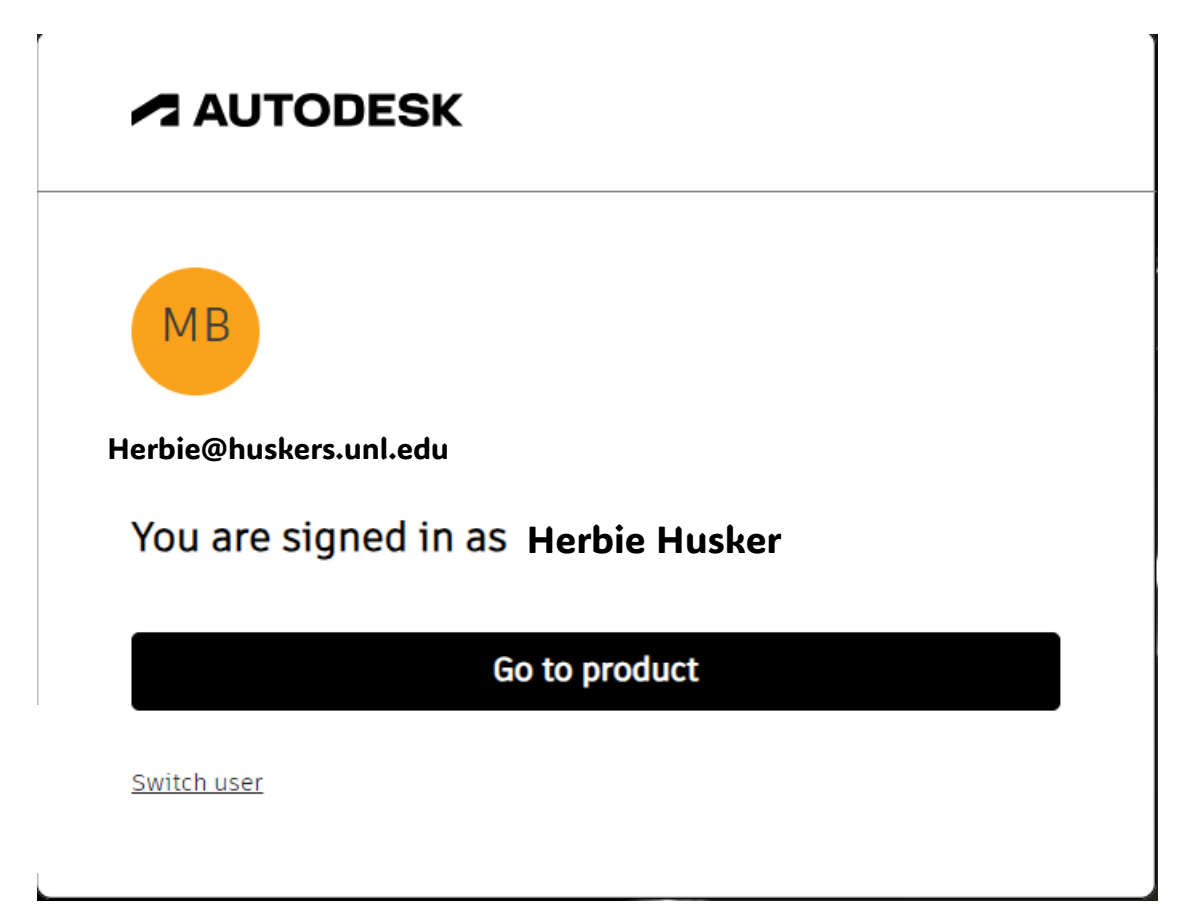